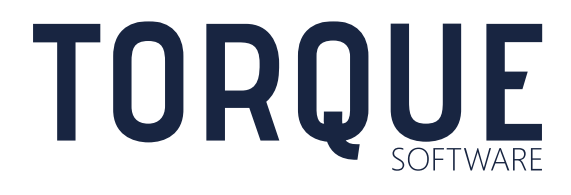

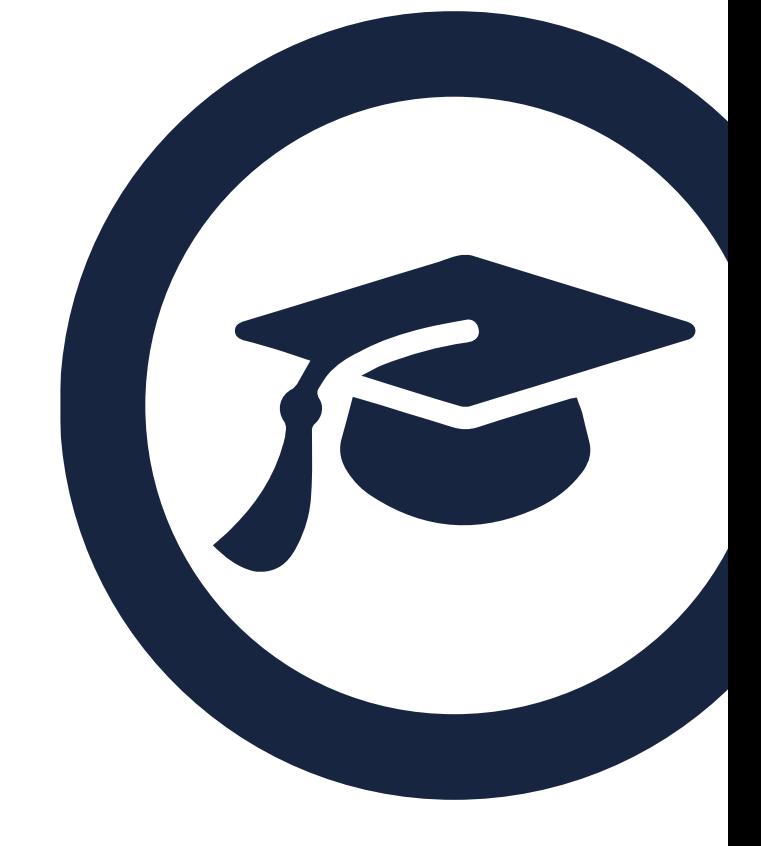

LIGHTHOUSE USER GUIDE Home Garaging

Version 5.8.3 to 5.8.5

# **CONTENTS**

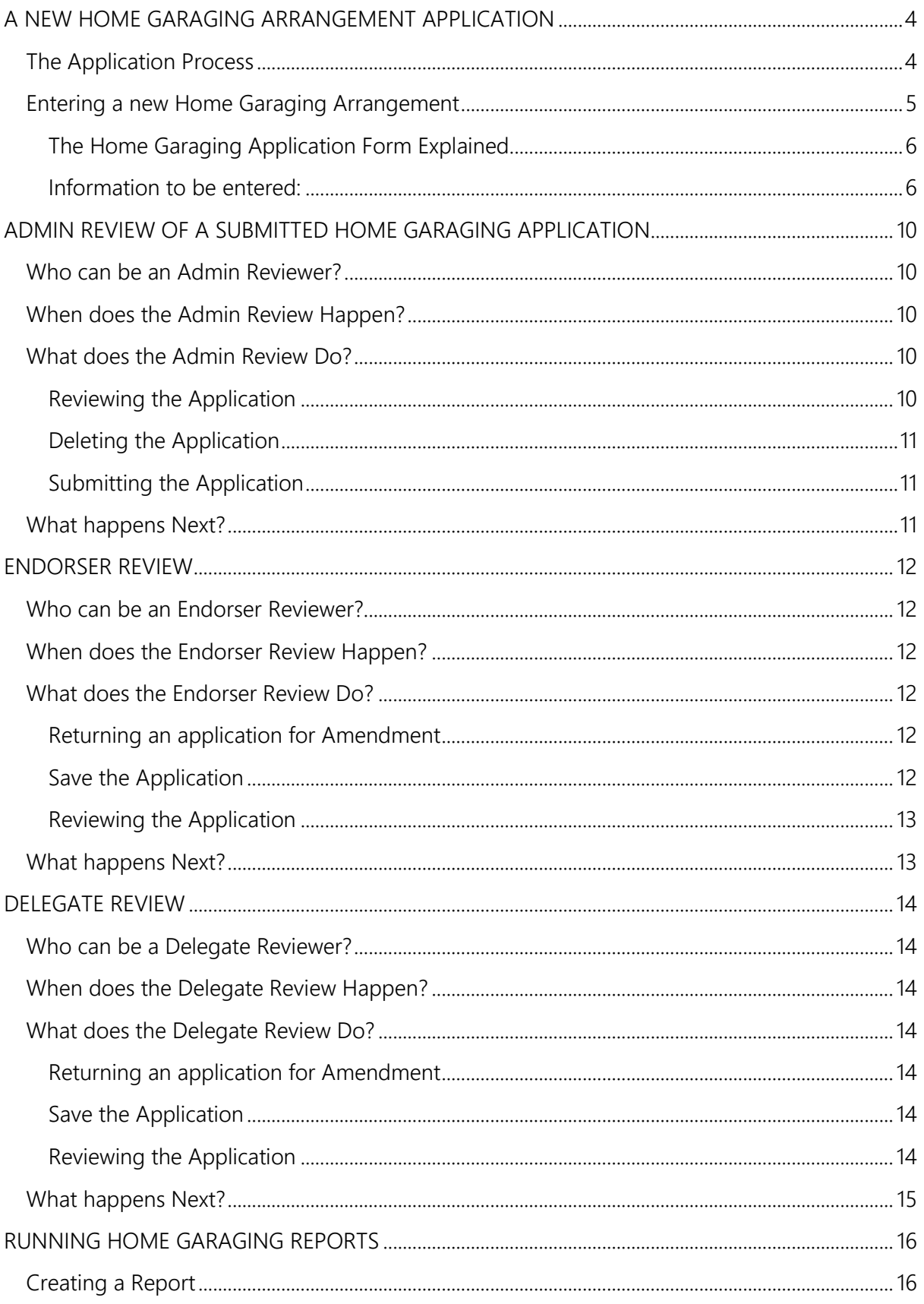

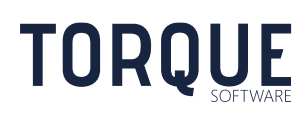

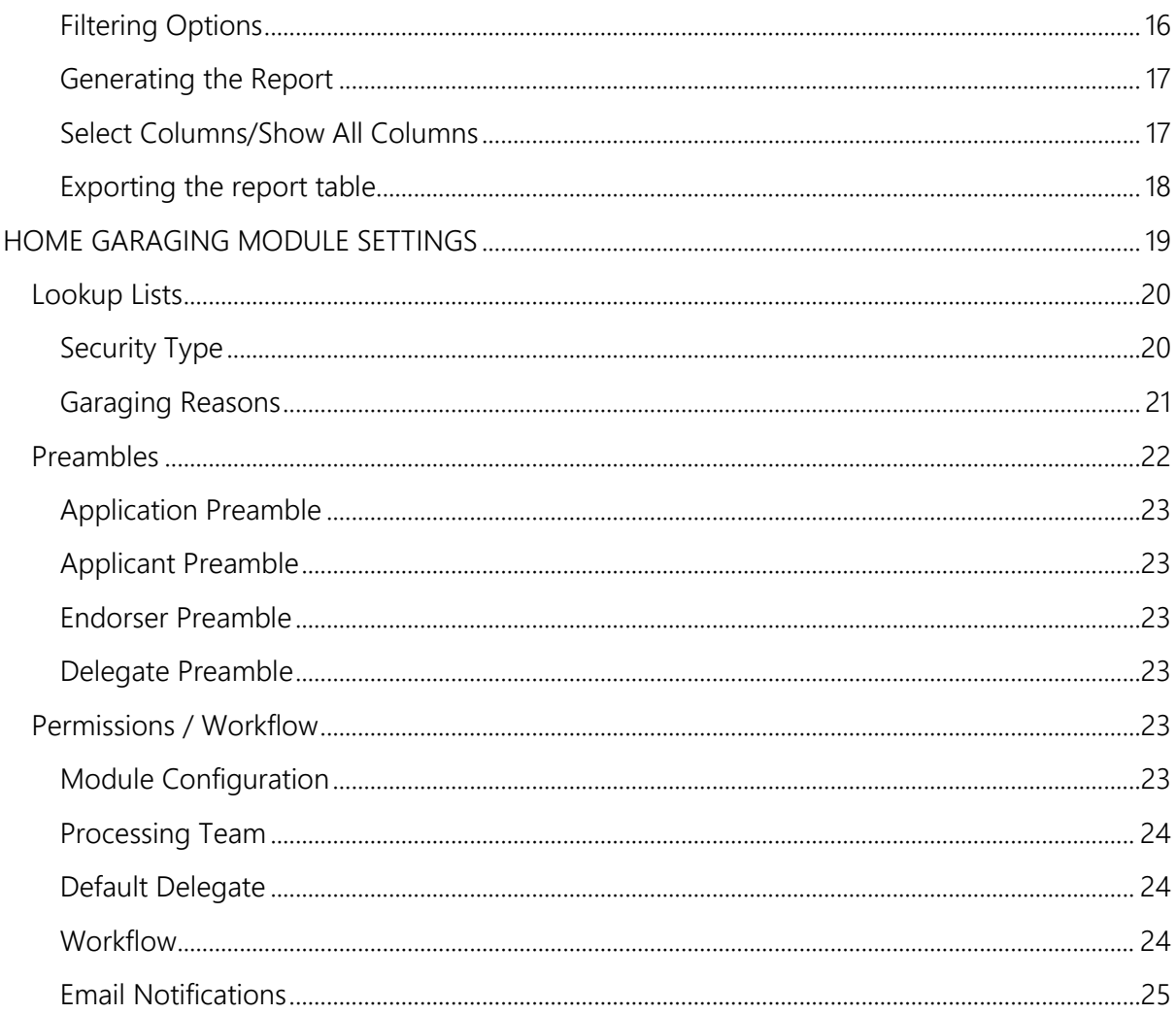

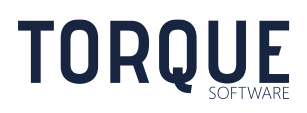

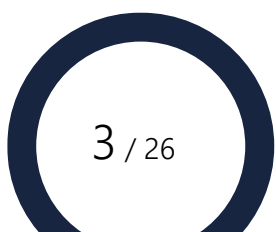

# <span id="page-3-0"></span>A NEW HOME GARAGING ARRANGEMENT APPLICATION

Home Garaging Arrangements can be requested by staff members to garage departmental vehicles at a staff member's home on an ad hoc basis, or a long-term basis, for varying lengths of time. Applications include the location of the garaging and the reason why home garaging is required. Depending upon the responses in some fields, the application form will change requesting more, or less information, to be entered as appropriate.

# <span id="page-3-1"></span>The Application Process

Approval work flows will be generated and configured by your Module Administrator. There are four possible workflow steps in the Application Process. However, your Module Administrators may choose to turn the Endorser Approval step off, or only trigger it on long term arrangements, when they configure the FMCS for your organisation.

- 1. Application Submission
- 2. Administrative Review\*
- 3. Endorser Approval\*
- 4. Delegate Approval.

\* Optional approval steps. These are configurable by the module administrator. If the Module Administrators have configured FMCS to use the Processing Team workflow, the Administration Review and Endorser Approval steps will be triggered if the required circumstances are met. The Administration Review allows the Administration Team to review the application for correctness before proceeding to the Endorser and the Delegate for approvals.

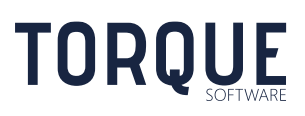

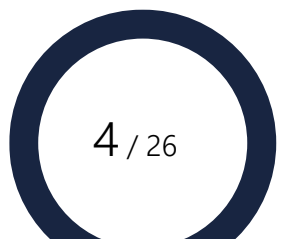

# <span id="page-4-0"></span>Entering a new Home Garaging Arrangement

You can enter a new Home Garaging Arrangement by either:

- New Home Garaging Arrangement 1. Going into your Home Garaging In-Tray and selecting the button, or
- 2. Selecting the New Arrangement button from the Home Garaging Tile, or
- 3. By clicking on the New menu at the top of screen, Applications, then, Home Garaging.

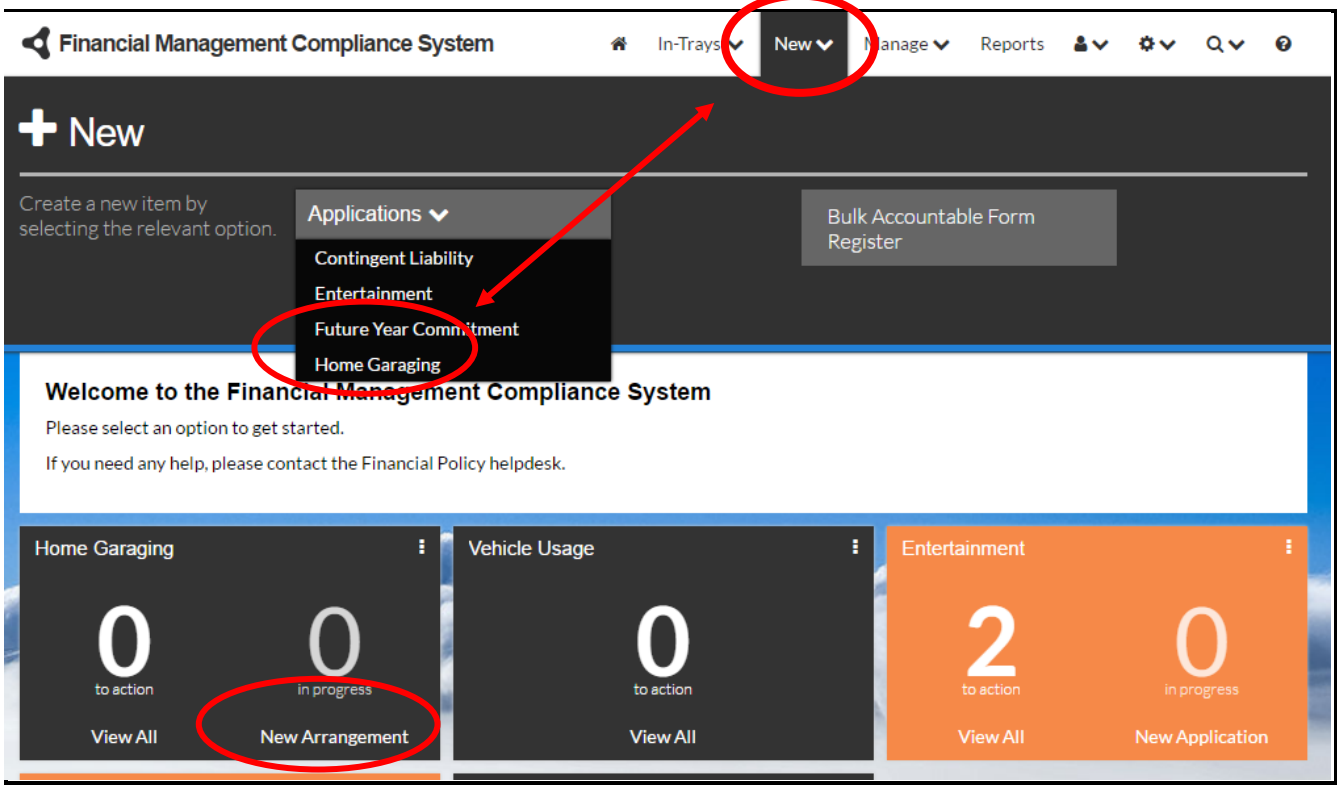

At any time while filing in the Application you can:

\_\_\_\_\_\_\_\_\_\_\_\_\_\_\_\_\_\_\_\_\_\_\_\_\_\_\_\_\_\_\_\_\_\_\_\_\_\_\_\_\_\_\_\_\_\_\_\_\_\_\_\_\_\_\_\_\_\_\_\_\_\_\_\_\_\_

Cancel This will delete the work entered. You will be asked to confirm this function before FMCS deletes the work. Selecting OK will take you back to the Home Garaging In-Tray.

Save Draft Selecting this option will save any information entered, allowing you to come back to work on this application further.

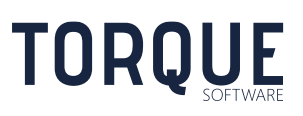

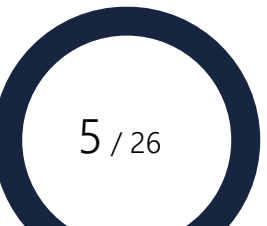

# <span id="page-5-0"></span>The Home Garaging Application Form Explained

Your Module Administrators will have designed the form with helpful information and links at the top of the screen. They may also configure the form to show less information than is described in this section, depending upon the level of authorisation required by your organisation.

The status of the application will be displayed in a black ribbon under the introduction information. Initially this will appear displaying Draft until the application is submitted.

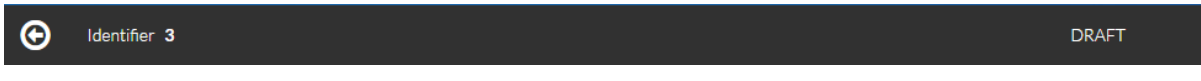

After information has been entered and the information is saved, the ribbon will display the updated status – such the example as below.

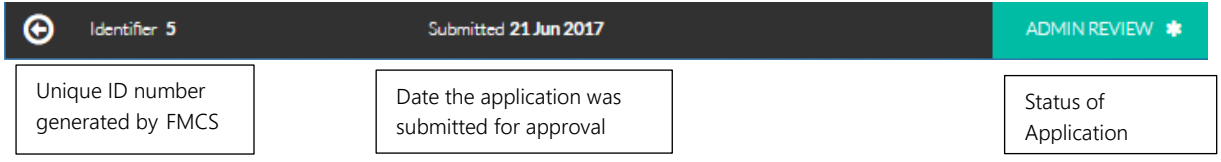

# <span id="page-5-1"></span>Information to be entered:

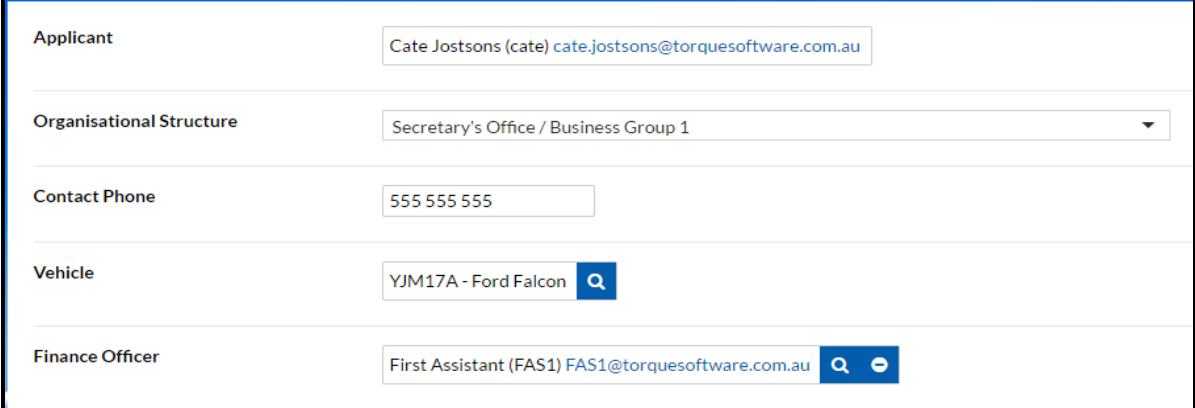

Applicant FMCS will display the details of the officer entering the application. Module Administrators may enter an application on behalf of another officer. They can change the Applicant name by clicking on

> the  $\overline{Q}$  icon in the field. Type in the person's name (or part thereof) and select the Search button. If they are a past employee, tick the box below the search field. Select the appropriate person's name from those provided. Note: the Responsible Organisation Unit will update accordingly.

Important: If an application is submitted on behalf of another applicant, submitting will send the application in Draft form to the applicant for review and submission.

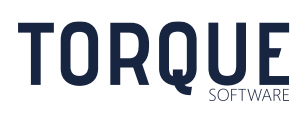

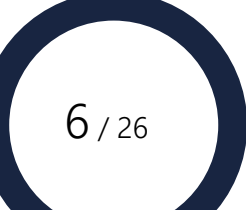

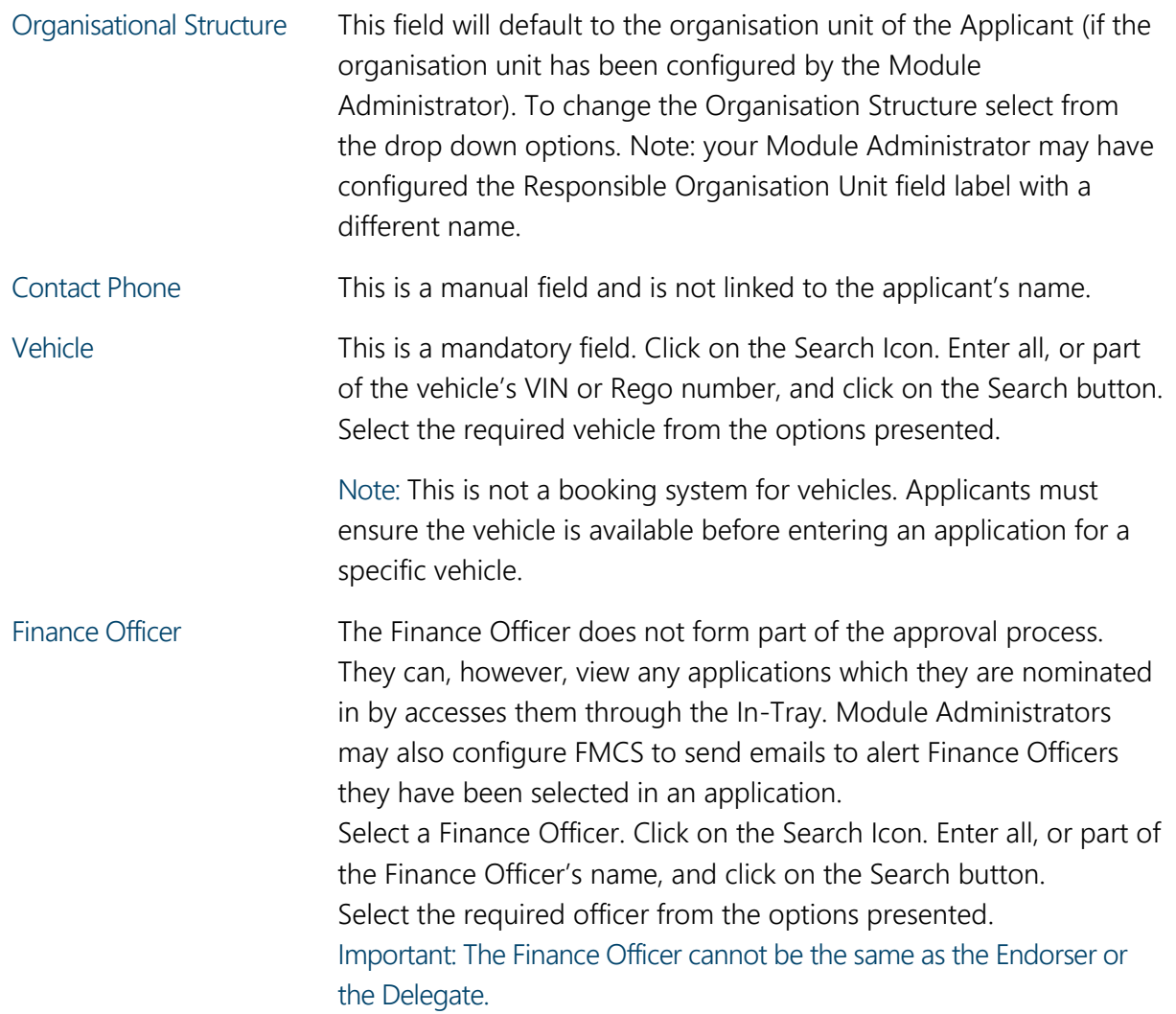

# Proposed Garaging Address

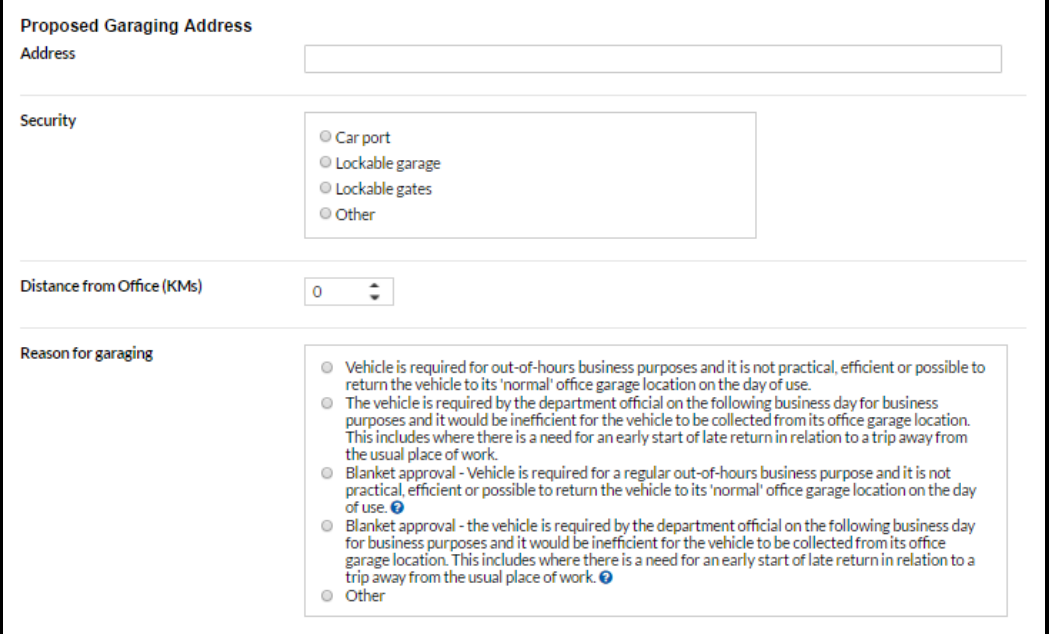

\_\_\_\_\_\_\_\_\_\_\_\_\_\_\_\_\_\_\_\_\_\_\_\_\_\_\_\_\_\_\_\_\_\_\_\_\_\_\_\_\_\_\_\_\_\_\_\_\_\_\_\_\_\_\_\_\_\_\_\_\_\_\_\_\_\_

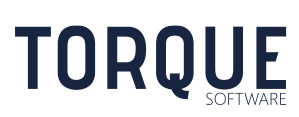

 $7/26$ 

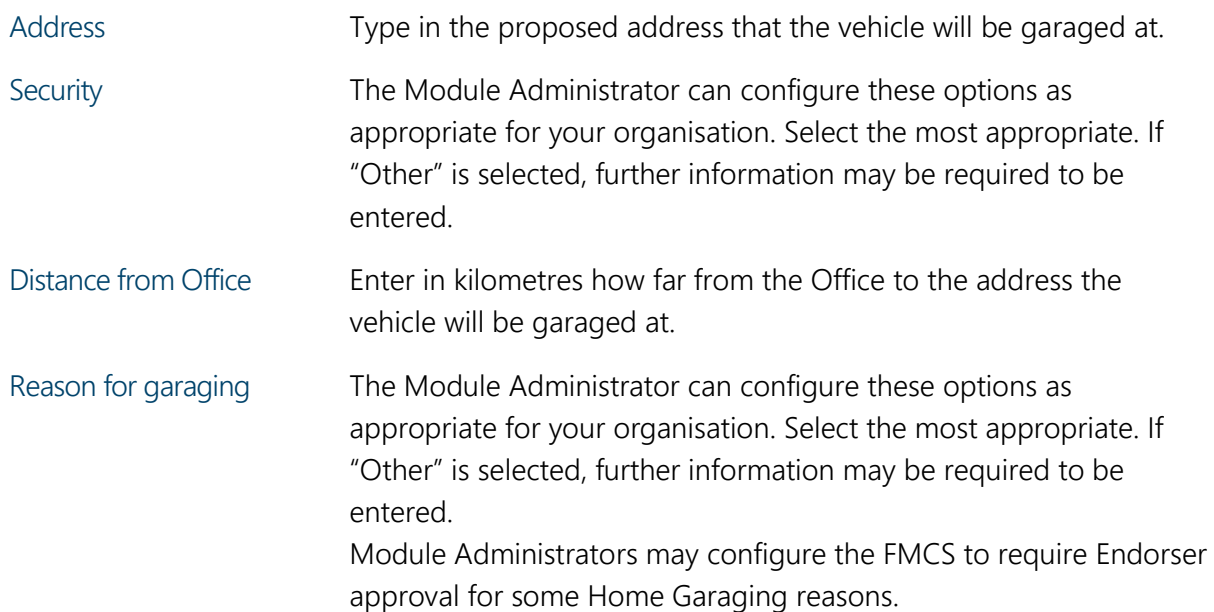

#### Proposed Agreement

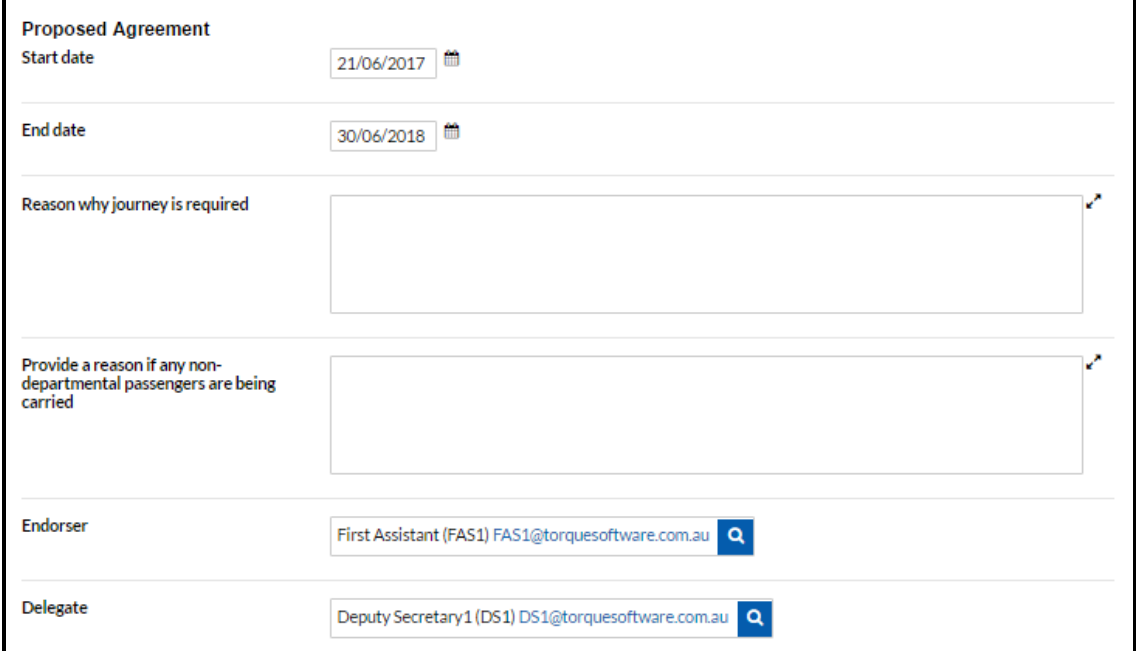

Start Date & End Dates Enter the start and end dates of the application. Note: The Module Administrator may configure FMCS to require an Endorser authorisation depending on the length of time the arrangement is requested for. For example: the application may only require Delegate agreement for arrangements less than one month, but may need an Endorser level authorisation for arrangements spanning more than one month. FMCS will reconfigure information required depending upon how the Module Administrator has configured the Home Garaging Module.

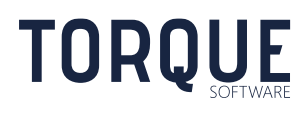

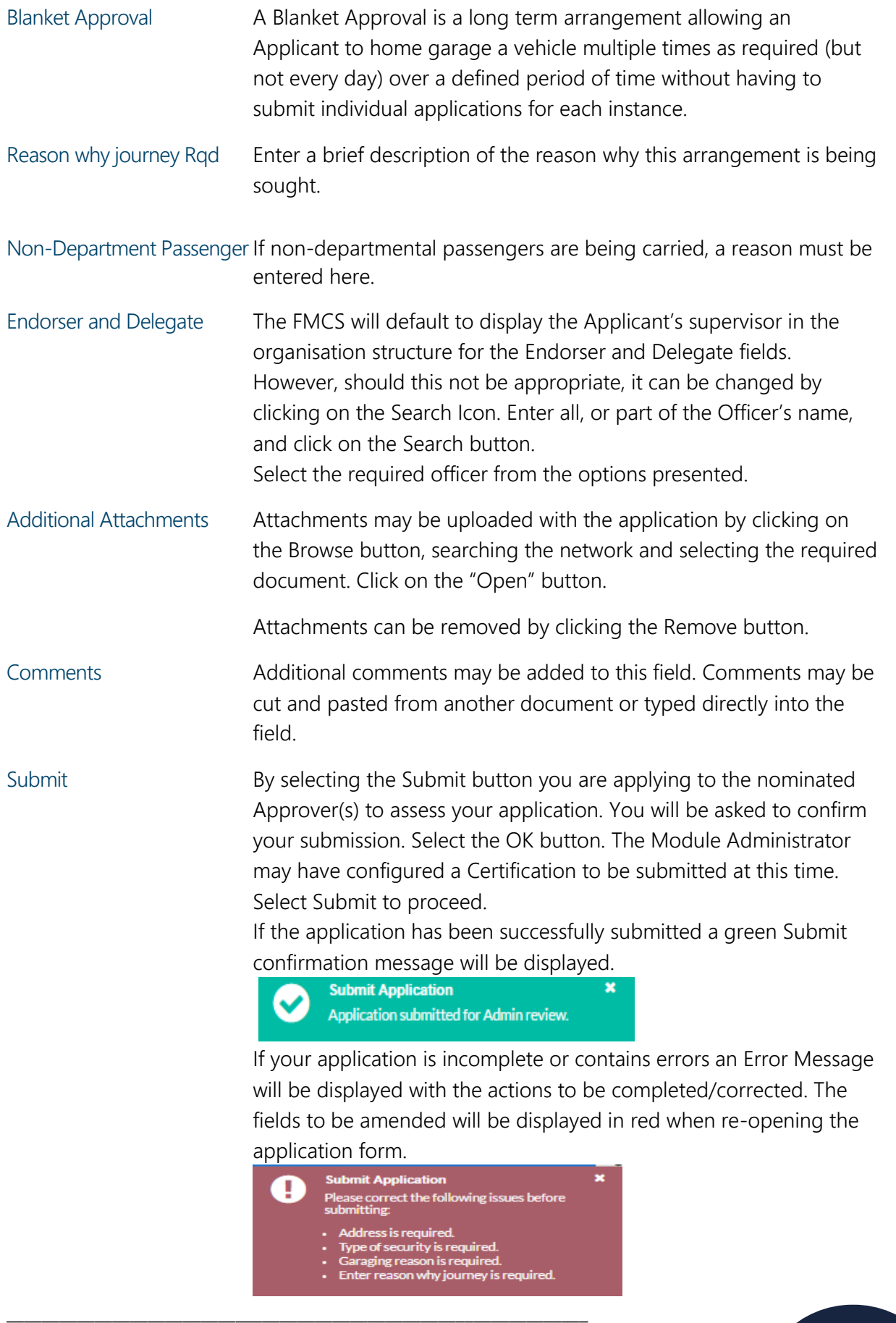

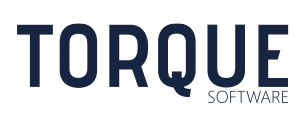

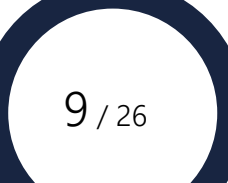

# <span id="page-9-0"></span>ADMIN REVIEW OF A SUBMITTED HOME GARAGING APPLICATION

# <span id="page-9-1"></span>Who can be an Admin Reviewer?

Permission to be an Admin Reviewer is granted by the Module Administrator.

# <span id="page-9-2"></span>When does the Admin Review Happen?

An Admin Review is triggered if an Endorser Approval is required.

# <span id="page-9-3"></span>What does the Admin Review Do?

The Admin Review is not an approval process – it is a review process. As such the Admin Review cannot approve or reject the application. This step is to review and assess if an application is consistent with internal policy and procedures before progressing to the Endorser for Approval.

The Admin Reviewer can perform the following actions:

- 1. Review and edit the application,
- 2. Return the application to the applicant
- 3. Delete the application,
- 4. Save the application for further consideration

\_\_\_\_\_\_\_\_\_\_\_\_\_\_\_\_\_\_\_\_\_\_\_\_\_\_\_\_\_\_\_\_\_\_\_\_\_\_\_\_\_\_\_\_\_\_\_\_\_\_\_\_\_\_\_\_\_\_\_\_\_\_\_\_\_\_

5. Submit, or forward the application to the next step of the approval process.

# <span id="page-9-4"></span>Reviewing the Application

The Admin Reviewer can edit any field in the application by simply overtyping the field. It is recommended, however, that the application be returned to the Applicant for correction of errors as a learning process.

Names of Applicant, Finance Officer, Endorser and Delegate can be changed by clicking on the Search Icon. Enter all, or part of the Officer's name, and click on the Search button. Select the required officer from the options presented.

Note: The Organisational Structure will update if the alternative applicant is in a different organisational structure.

After reading the application and considering the case put forward for a home garaging arrangement, the Admin Reviewer can decide whether a financial Contribution is Required by the Applicant to offset FBT liabilities. A contribution amount and a reason must be entered supporting the contribution decision.

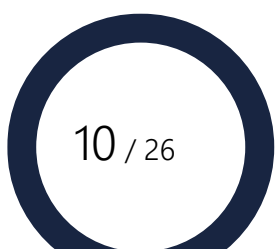

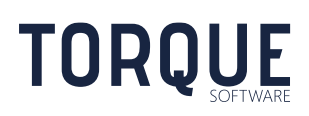

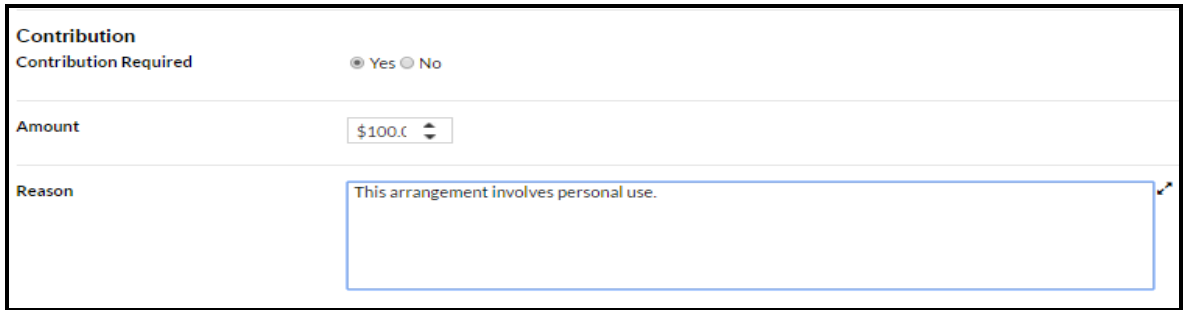

The Administrator can record any comments appropriate in the field below.

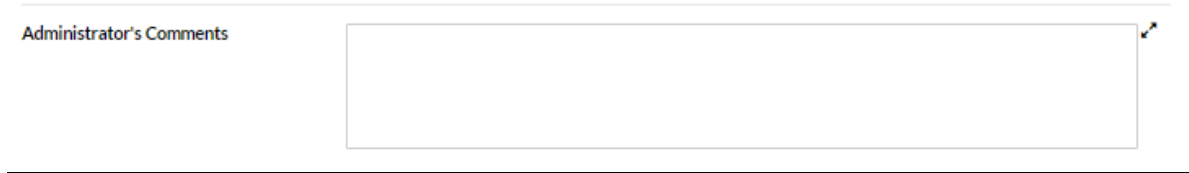

# Returning an application for Amendment

Return for Amendment Should the application need to be returned to the applicant, click on the button. A text box will appear allowing for comments to be included in the email the applicant will receive notifying them that their application has been returned for amendment. When completed, select the Return for Amendment button on the dialogue box.

The application is now returned to the Applicants In-Tray in Draft Status.

# <span id="page-10-0"></span>Deleting the Application

If the application needs to be deleted, select the  $\overline{\phantom{a}}$  button at the bottom of screen. A dialogue box will appear requesting confirmation to Delete. Select OK to proceed.

The application is now deleted. Note: deleted applications can be viewed by selecting the Deleted status in Reports.

#### <span id="page-10-1"></span>Submitting the Application

Once the application has met all the criteria for the vehicle to be Home Garaged the Admin

Reviewer can Submit the application by clicking on the **Submit** button. A dialog box will appear requesting confirmation to Submit. Select OK to proceed.

If an error has occurred, an error message will appear with details how to correct the error.

If the submission has been successful, and message appear confirming the submission.

\_\_\_\_\_\_\_\_\_\_\_\_\_\_\_\_\_\_\_\_\_\_\_\_\_\_\_\_\_\_\_\_\_\_\_\_\_\_\_\_\_\_\_\_\_\_\_\_\_\_\_\_\_\_\_\_\_\_\_\_\_\_\_\_\_\_

# <span id="page-10-2"></span>What happens Next?

**TORQUE** 

Once the Admin Reviewer has submitted the application successfully, it will progress through to the Endorser for approval. The application will now be in the "In Progress" section of the Admin Reviewer's In-Tray.

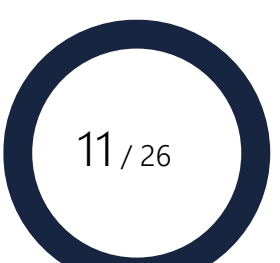

# <span id="page-11-0"></span>ENDORSER REVIEW

# <span id="page-11-1"></span>Who can be an Endorser Reviewer?

Anyone can be selected as an Endorser. However, the endorser you select should be based on the policy of your organisation.

# <span id="page-11-2"></span>When does the Endorser Review Happen?

The Endorser Review may be the second step of the approval process for an application to Home Garage a vehicle. This approval step is optional and can be configured by the Module Administrator.

Organisations may require an Endorser Review for Home Garaging Arrangements that span a significant amount of time, defined by the Module Administrator.

# <span id="page-11-3"></span>What does the Endorser Review Do?

The Endorser Review can be an additional step to approve certain arrangements. It may be required for longer term arrangements, or some Garaging Reasons, as defined by the Module Administrators.

The Endorser Reviewer cannot edit or amend the application. They can only:

- 1. Return the application to the applicant,
- 2. Save the application for further consideration

\_\_\_\_\_\_\_\_\_\_\_\_\_\_\_\_\_\_\_\_\_\_\_\_\_\_\_\_\_\_\_\_\_\_\_\_\_\_\_\_\_\_\_\_\_\_\_\_\_\_\_\_\_\_\_\_\_\_\_\_\_\_\_\_\_\_

3. Submit, or forward the application to the next step of the approval process.

# <span id="page-11-4"></span>Returning an application for Amendment

Return for Amendment

Should the application need to be returned to the applicant, click on the button. A text box will appear allowing for comments to be included in the email the applicant will receive notifying them that their application has been returned for amendment. When completed, select the Return for Amendment button on the dialogue box.

The application is now returned to the Applicant's In Tray in Draft Status. The approval process starts again including progressing through Admin Review again.

# <span id="page-11-5"></span>Save the Application

At any stage the Endorser can save the application for later review by clicking on the Save button.

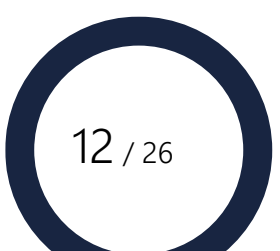

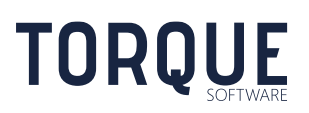

# <span id="page-12-0"></span>Reviewing the Application

The Endorser cannot amend or alter any part of the application. It is required to be read and Returned or Endorsed only.

The Module Administrator will most likely have created an Endorser Approval preamble that the Endorser is required to agree with prior to progressing the application to the next stage.

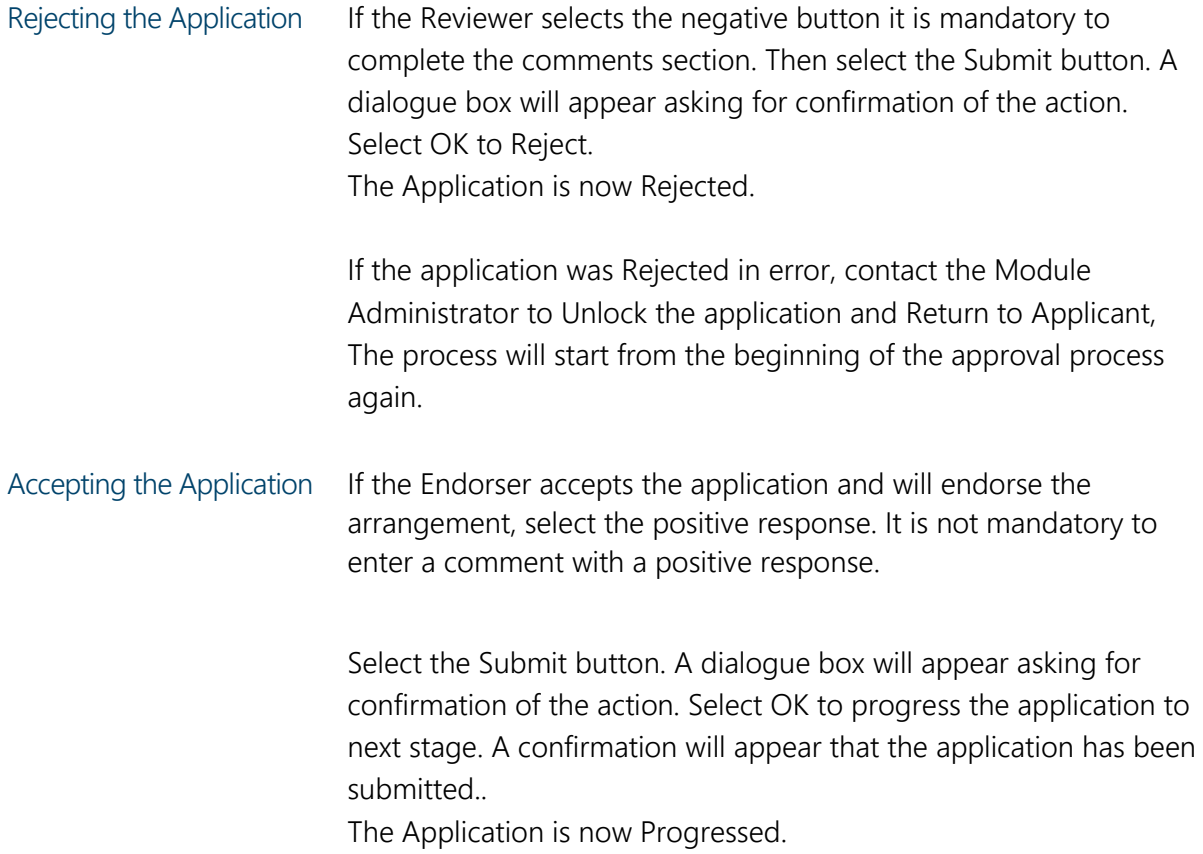

# <span id="page-12-1"></span>What happens Next?

Once the Endorser Reviewer has submitted the application successfully, it will progress through to the Delegate Review. The application will now be in the "In Progress" section of the Endorser's Reviewer's In-Tray.

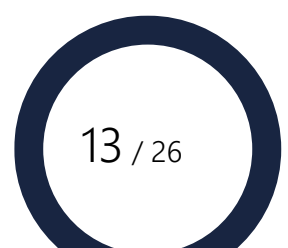

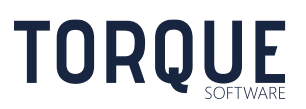

# <span id="page-13-0"></span>DELEGATE REVIEW

# <span id="page-13-1"></span>Who can be a Delegate Reviewer?

Anyone can be selected as a Delegate. However, the delegate you select should be based on the policy of your organisation.

While it is not a mandatory requirement, it is recommended that the Delegate Reviewer be different to the Endorser if that approval step is used.

# <span id="page-13-2"></span>When does the Delegate Review Happen?

The Delegate Review is the final step of the approval process for an application to Home Garage a vehicle.

# <span id="page-13-3"></span>What does the Delegate Review Do?

The Delegate Review is a spending authority to decide if the organisation wishes to incur the associated costs of allowing the vehicle to be home garaged.

The Delegate reviewer cannot edit or amend the application. They can only:

- 1. Return the application to the applicant,
- 2. Save the application for further consideration
- 3. Approve or Reject the application.

# <span id="page-13-4"></span>Returning an application for Amendment

Should the application need to be returned to the applicant, click on the Return for Amendment button. A text box will appear allowing for comments to be included in the email the applicant will receive notifying them that their application has been returned for amendment. When completed, select the Return for Amendment button on the dialogue box.

The application is now returned to the Applicant's In-Tray in Draft Status. The approval process starts again including progressing through Admin, and the Endorser Review again if required.

#### <span id="page-13-5"></span>Save the Application

At any stage the Endorser can save the application for later review by clicking on the Save button.

# <span id="page-13-6"></span>Reviewing the Application

The Delegate cannot amend or alter any part of the application. It is required to be read and Returned or Endorsed only.

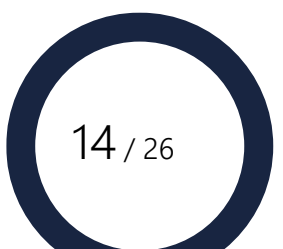

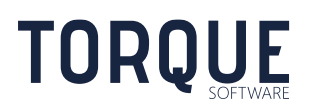

The Module Administrator will most likely have created a Delegate Approval preamble that the Delegate is required to agree with prior to accepting the application to this final next stage.

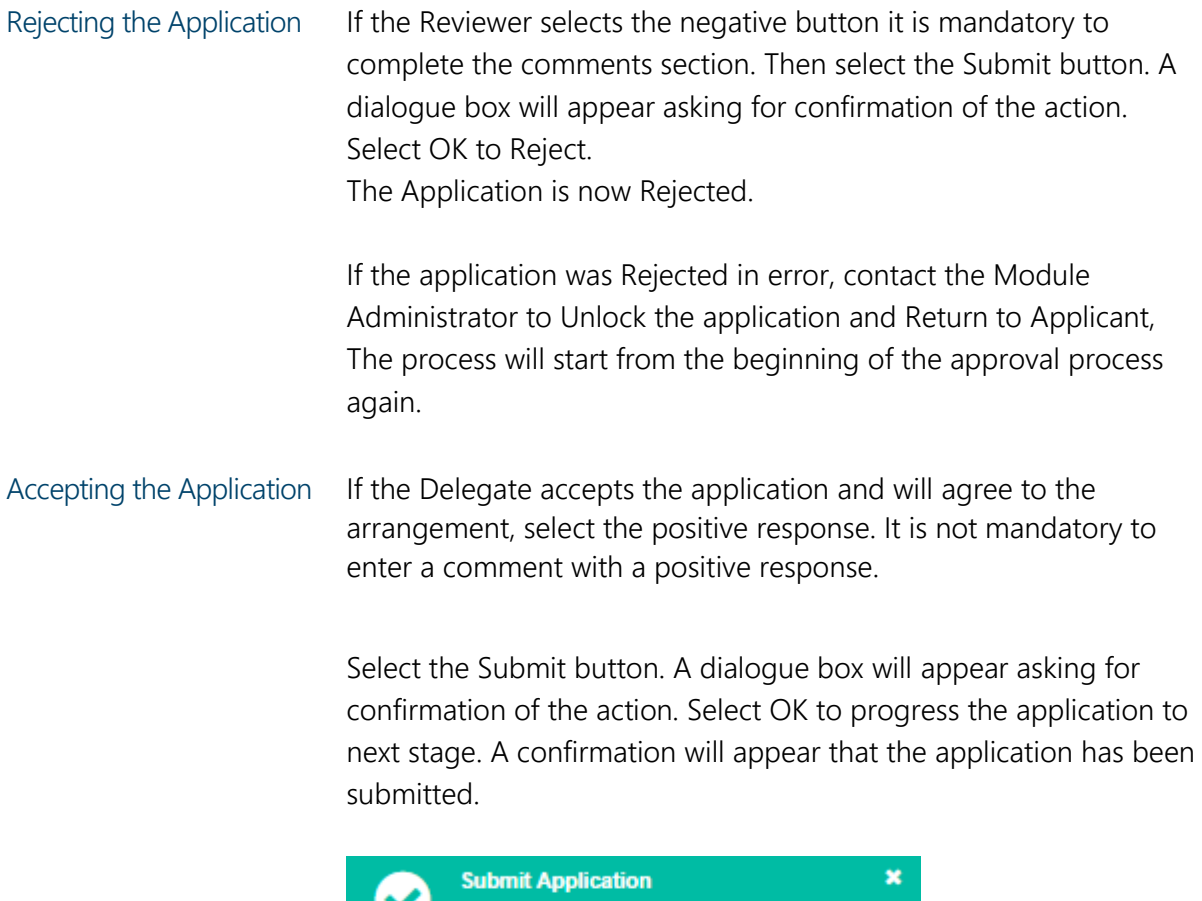

The Application is now accepted and Finalised.

Application finalised with an outcome of

approved.

# <span id="page-14-0"></span>What happens Next?

Once the Delegate has submitted the application successfully, the interested parties may be informed of the final outcome, if the Module Administrator has enabled the workflow emails. The application will now be in the "Completed" section of the Applicant's In-Tray.

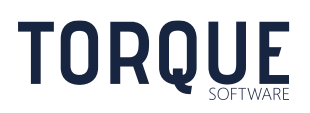

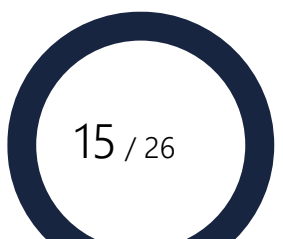

# <span id="page-15-0"></span>RUNNING HOME GARAGING REPORTS

Users with Reporting Permissions can generate Home Garaging Reports. The Module Administrator gives Reporting Permissions.

If you require Reporting Permission contact your Module Administrators.

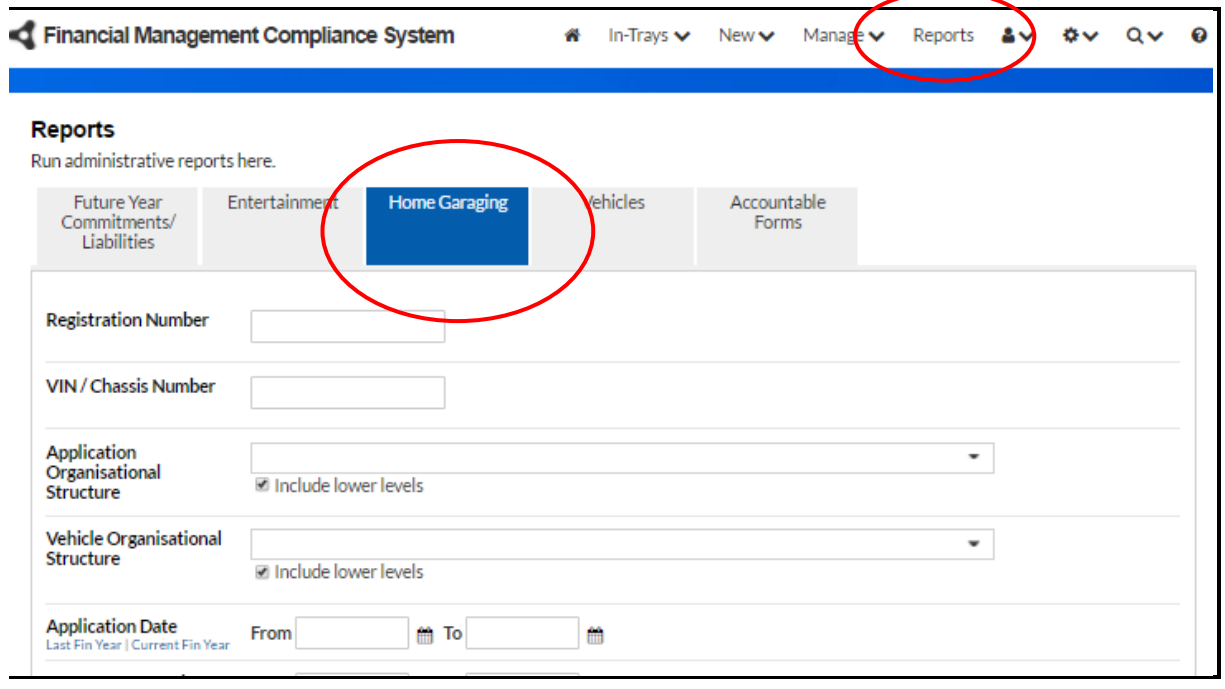

#### • Go to the **Reports** Menu and select the **Home Garaging** Tab.

Note: only the tabs you have permission to use will be displayed.

\_\_\_\_\_\_\_\_\_\_\_\_\_\_\_\_\_\_\_\_\_\_\_\_\_\_\_\_\_\_\_\_\_\_\_\_\_\_\_\_\_\_\_\_\_\_\_\_\_\_\_\_\_\_\_\_\_\_\_\_\_\_\_\_\_\_

# <span id="page-15-1"></span>Creating a Report

# <span id="page-15-2"></span>Filtering Options

**TORQUE** 

All report criteria are cumulative and restrictive. The more you specify, the smaller the result you can expect to see. If you leave all fields blank – ALL records will appear in the report.

- Registration Number Leave blank to report on all vehicles. Enter a registration number to restrict the report to one vehicle.
- VIN/Chassis Number **–** Leave blank to report on all vehicles. Enter a VIN/Chassis number to restrict the report to one vehicle.
- Application Organisational Structure **–** Leave blank to report on entire Organisational structure. Use the drop down arrow to restrict the report to a specific area of the Organisational Structure.

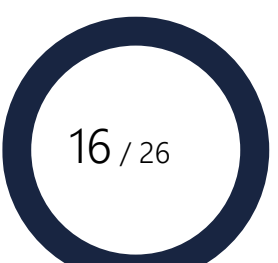

- Include lower levels tick to include all lower levels in the organisation structure selected.
- Application Date **–** Leave blank to include all applications. Enter a date range to restrict the report to applications made in a specific period. Click on *Last Fin Year* or *Current Fin Year* text to quickly enter the dates for that entire financial year.
- Arrangement Active Leave blank to include all arrangements past and present. Enter a date range to restrict the report to applications active in a specific period. Click on *Last Fin Year* or *Current Fin Year* text to quickly enter the dates for that entire financial year.
- Security Type Leave blank to include all arrangements regardless of Security Type. To restrict the report to specific security types, select one, or more, Security Types.
- Applicant Leave blank to include all applicants. Enter a name to restrict the report to one applicant.
- Endorser Leave blank to include all Endorsers. Enter a name to restrict the report to one Endorser.
- Delegate - Leave blank to include all Delegates. Enter a name to restrict the report to one Delegate.
- Contribution Enter a financial range to restrict the report to those amounts.
- Status Leave blank to include all arrangements regardless of Status. To restrict the report to specific status types, select one, or more.

# <span id="page-16-0"></span>Generating the Report

Once you have identified the criteria you wish to report on, click the **Report** button. The system will display the reported information in an interactive grid. Note: reports are often too large to display in entirety on a screen. Use the scroll bar at bottom and right side to shift the view.

Information can be **Grouped** by column by clicking on the column heading and dragging it above the column headings (as indicated on the screen). Undo the Grouping by dragging it back down into the column headings row.

Information in the columns can be sorted in the display by clicking the column heading. The direction of the sort can be changed by clicking on the arrow next to the column heading.

**Filters** can be applied to columns using at the top of each column.

\_\_\_\_\_\_\_\_\_\_\_\_\_\_\_\_\_\_\_\_\_\_\_\_\_\_\_\_\_\_\_\_\_\_\_\_\_\_\_\_\_\_\_\_\_\_\_\_\_\_\_\_\_\_\_\_\_\_\_\_\_\_\_\_\_\_

Individual applications can be viewed by clicking on the arrow  $\Theta$  in the left column. Go back to the report by clicking the browser Back Arrow.

# <span id="page-16-1"></span>Select Columns/Show All Columns

**TOROUE** 

Design your display to show only the columns you want to see. Click on the Select Columns text. A drop down box will appear showing all the possible columns. Click and Drag the columns you want from the drop down list and position them in the order you want in the

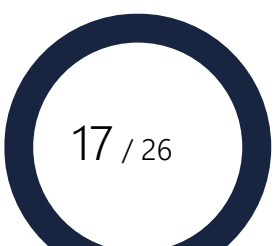

report table. Alternatively, click on the column you do not want displayed in the report table and drag it back to the drop down list to hide this column from the display.

To show all columns, click on the Show All Columns text. Use the scroll keys to move across the display. Change the order the columns are displayed in by clicking and dragging the column to a different order.

To undo any changes to the display of the report, or any filter applied, click on the  $\mathbb{C}$  Reset Icon.

# <span id="page-17-0"></span>Exporting the report table

Once you have designed the report to display the information you require, it can be exported to either Adobe or Excel.

- **Adobe Icon** Exports the report to Adobe.
- **Excel Icon** Exports the report to Microsoft Excel

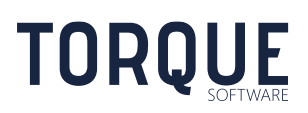

\_\_\_\_\_\_\_\_\_\_\_\_\_\_\_\_\_\_\_\_\_\_\_\_\_\_\_\_\_\_\_\_\_\_\_\_\_\_\_\_\_\_\_\_\_\_\_\_\_\_\_\_\_\_\_\_\_\_\_\_\_\_\_\_\_\_

 $18 / 26$ 

# <span id="page-18-0"></span>HOME GARAGING MODULE SETTINGS

The overall structure of the Home Garaging Application Form is predefined to maintain the logic and integrity of the FMCS system. However, much of the content of the Form and the approval workflow is configurable by the Home Garaging Module Administrators to suit each organisation's specific content and process requirements. FMCS is installed with initial settings that will suit most organisations.

To configure the Home Garaging Module Settings you will need Module Administrator permission. Module Administrator permission is granted by the Systems Administrator or by another Module Administrator.

Note: Systems Administrators can also act a Module Administrator.

\_\_\_\_\_\_\_\_\_\_\_\_\_\_\_\_\_\_\_\_\_\_\_\_\_\_\_\_\_\_\_\_\_\_\_\_\_\_\_\_\_\_\_\_\_\_\_\_\_\_\_\_\_\_\_\_\_\_\_\_\_\_\_\_\_\_

**TORQUE** 

To configure the Home Garaging Module, and modify Applications option from the Systems Menu, then select Home Garaging.

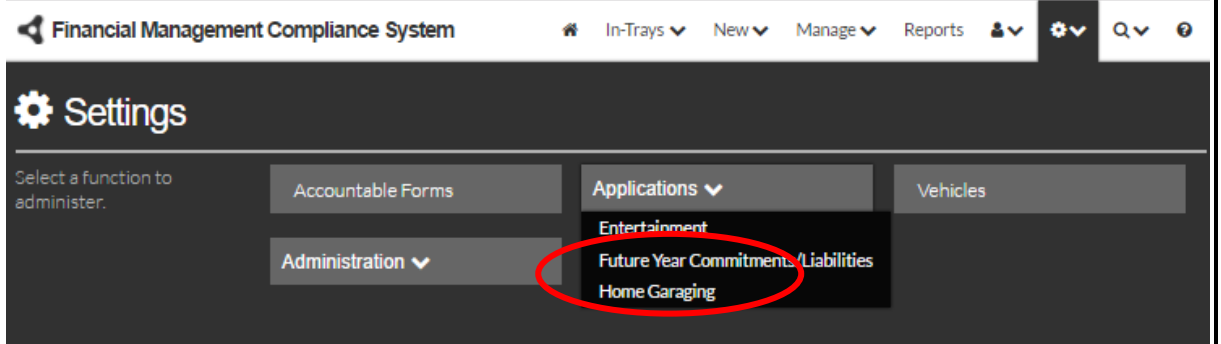

A number of tabs are visible at the top of the Home Garaging Application Settings Screen to allow various areas of configuration.

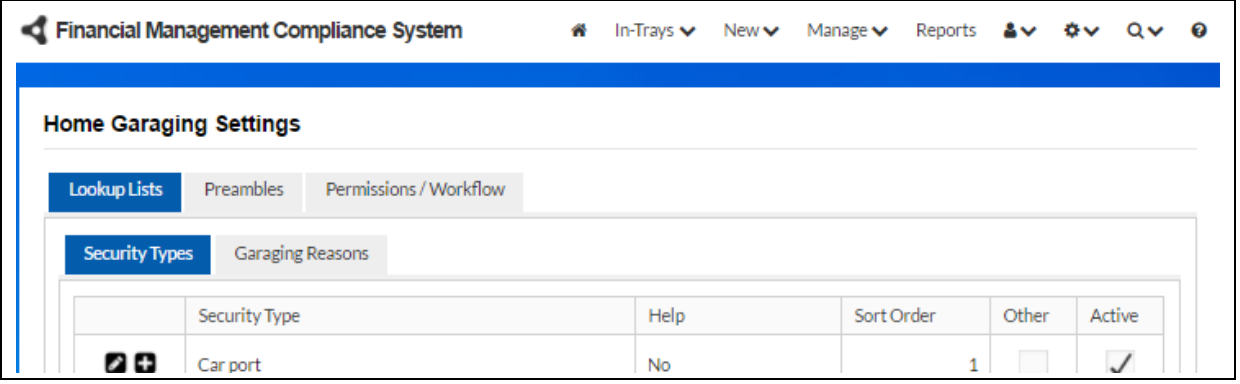

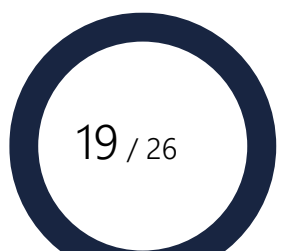

# <span id="page-19-0"></span>Lookup Lists

Lookup lists give the Module Administrator the ability to design the Home Garaging Application Form with specific options relevant to their organisation.

There are two Lookup Lists: Security Type and Garaging Reasons.

# <span id="page-19-1"></span>Security Type

Security Types are a predefined list of options that refer to the type of garaging arrangement the car will be secured by under the application.

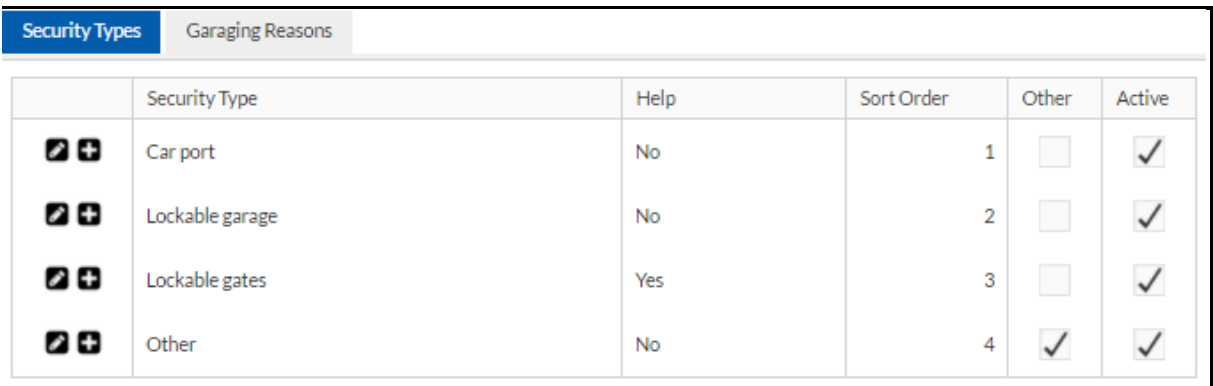

To modify an existing Security Type, click on the pencil icon. To add a new security type, click on the add icon.

#### Editing Fields

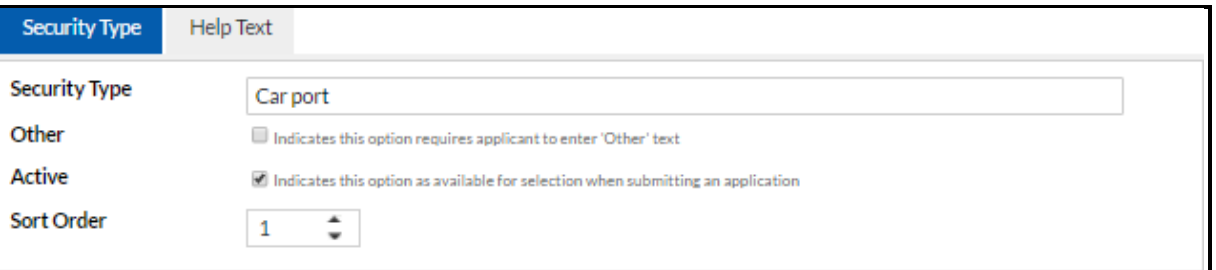

- 1. Give the security type a name.
- 2. Ticking "Other" will require the applicant to enter further text information if this option is selected.
- 3. Ticking "Active" will mean this option will be displayed on the Application Form. If this field is not selected – or deselected – this option will no longer be displayed on the form and be available for use.
- 4. Use the Sort Order to arrange which order this option will appear in the Application Form.
- 5. Click on the tick item to save.

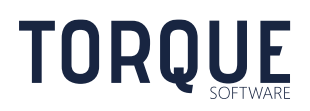

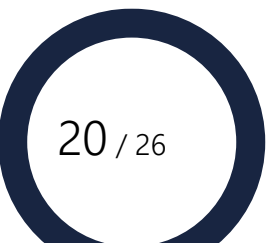

#### Help Text

Help text can be added to this item by clicking on the Help Text tab. This function can be used to provide addition information to the applicant regarding this item. It will appear as a small icon next to the item on the form. If clicked on, the information contained will be displayed. Help text can be formatted in many different styles and may include hyperlinks to further information on the intra, or internet. The Help Text can be viewed in Design, HTML or Preview modes. Click on the tick icon to save any information entered.

#### <span id="page-20-0"></span>Garaging Reasons

Garaging Reasons are a predefined list of options for why the applicant is proposing a Home Garaging arrangement.

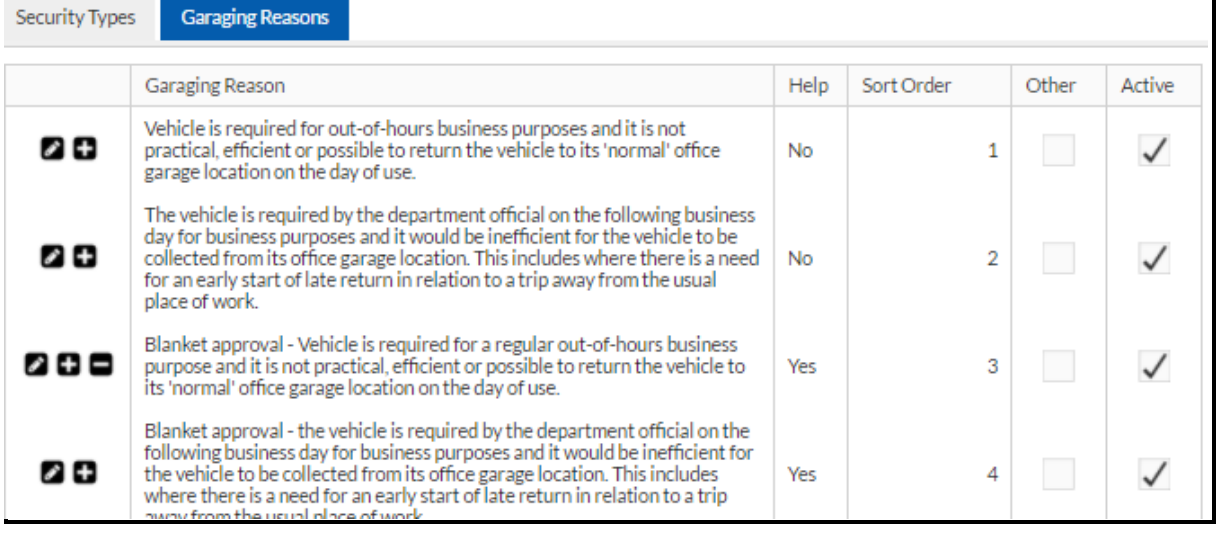

To modify an existing Security Type, click on the pencil icon. To add a new security type, click on the add icon.

#### Editing Fields

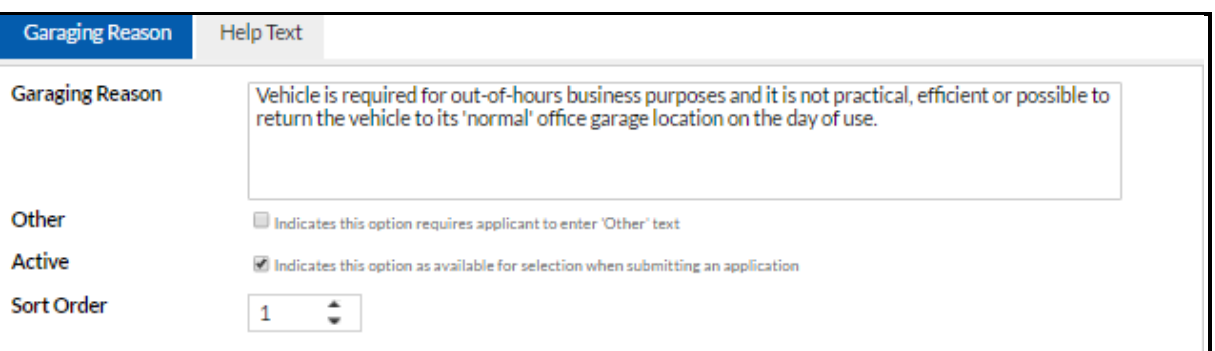

1. Enter a description of the Garaging Reason.

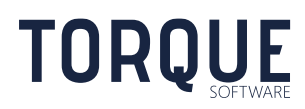

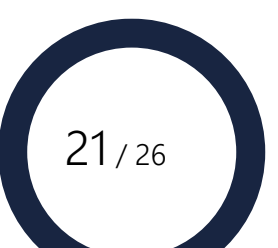

- 2. Ticking "Other" will require the applicant to enter further text information if this option is selected. Ticking "Other" also allows Module Administrators to use the Admin Review and Endorser Review steps of the approval process for this garaging reason.
- 3. Ticking "Active" will mean this option will be displayed on the Application Form. If this field is not selected – or deselected – this option will no longer be displayed on the form and be available for use.
- 4. Use the Sort Order to arrange which order this option will appear in the Application Form.
- 5. Click on the tick item to save.

#### Help Text

Help text can be added to this item by clicking on the Help Text tab. This function can be used to provide addition information to the applicant regarding this item. It will appear as a small icon next to the item on the form. If clicked on, the information contained will be displayed. Help text can be formatted in many different styles and may include hyperlinks to further information on the intra, or internet. The Help Text can be viewed in Design, HTML or Preview modes. Click on the tick icon to save any information entered.

# <span id="page-21-0"></span>**Preambles**

**TORQUE** 

Preambles allow the Module Administrators to write introductory texts and declarations to suit their organisation's policies and practices.

There are four Preambles that can be edited. Preambles can be formatted in many different styles and may include hyperlinks to further information on the intra, or internet. The preamble can be viewed in Design, HTML or Preview modes. Click on the Save button to save any information entered.

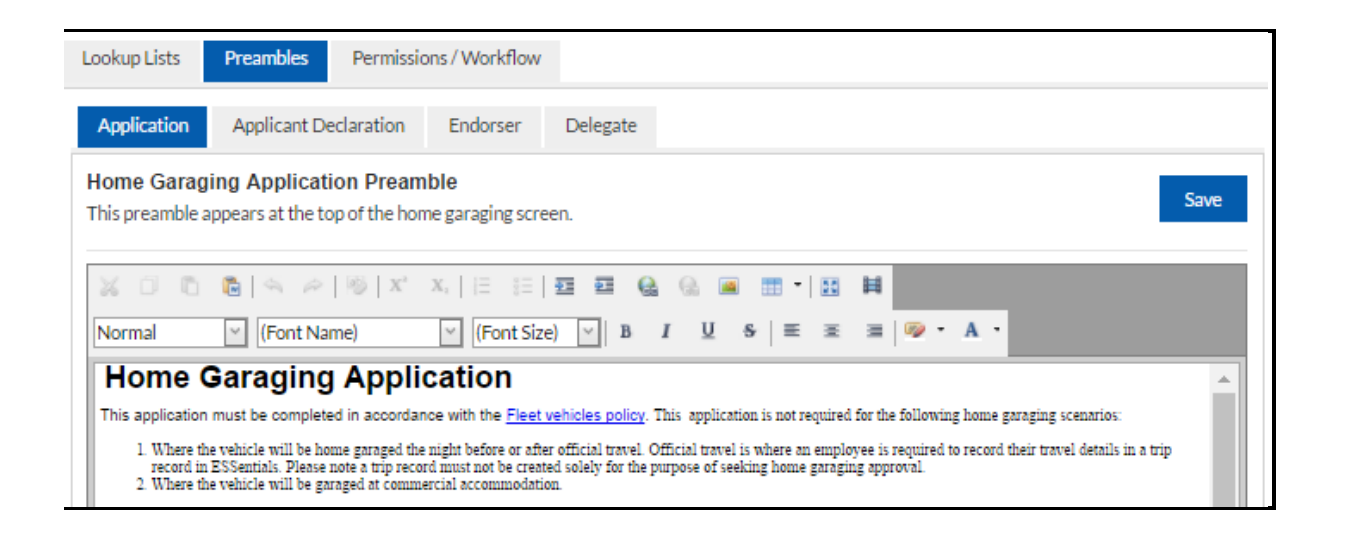

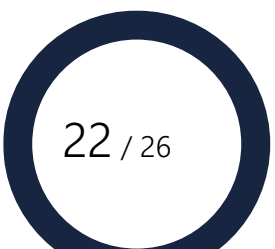

# <span id="page-22-0"></span>Application Preamble

This preamble appears at the top of the Home Garaging screen.

#### <span id="page-22-1"></span>Applicant Preamble

This is the declaration that an Applicant must agree to when lodging and application for a Home Garaging arrangement.

#### <span id="page-22-2"></span>Endorser Preamble

This declaration appears on the application form when an application is sent to the Endorser for approval.

#### <span id="page-22-3"></span>Delegate Preamble

This declaration appears on the application form when an application is sent to the Delegate for approval.

# <span id="page-22-4"></span>Permissions / Workflow

Select the Permission/Workflow to tab to set up groups who will have permission to manage the module.

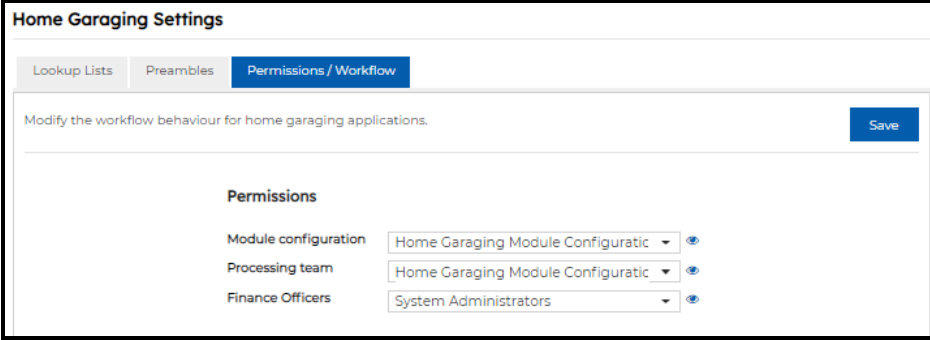

#### <span id="page-22-5"></span>Module Configuration

This allows groups of users to be given permission to be Module Administrators and to configure the Home Garaging Module. Module administrators are those users who are members of the group selected in the Module configuration field. Select from the dropdown list.

Select the view icon to view the members of the selected group.

\_\_\_\_\_\_\_\_\_\_\_\_\_\_\_\_\_\_\_\_\_\_\_\_\_\_\_\_\_\_\_\_\_\_\_\_\_\_\_\_\_\_\_\_\_\_\_\_\_\_\_\_\_\_\_\_\_\_\_\_\_\_\_\_\_\_

See FMCS Guide - System Administration & Global Settings for further information about configuring groups.

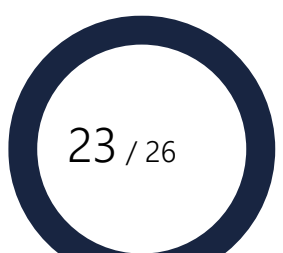

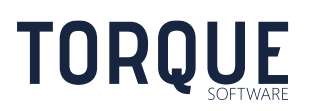

# <span id="page-23-0"></span>Processing Team

The processing team are the group of users who perform the Admin Review of an application should that step be required in a Home Garaging arrangement.

Select the group from the dropdown list.

Select the view icon to view the members of the selected group.

See the Group Configuration Section for further information about configuring groups.

#### <span id="page-23-1"></span>Finance Officers

The finance officers are the group of users who can be selected as the finance officer in the Home Garaging application. If this field is left empty, any active user can be selected.

Select the group from the dropdown list.

Select the view icon to view the members of the selected group.

See the Group Configuration Section for further information about configuring groups.

#### Default Delegate

If checked, the approval delegate and endorser (if required) will default to the applicant's supervisor.

#### <span id="page-23-2"></span>**Workflow**

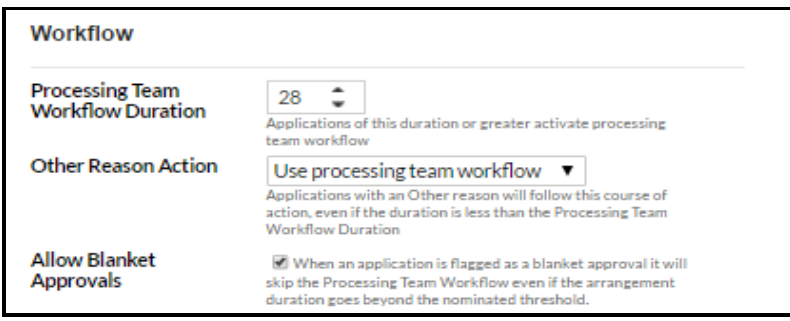

\_\_\_\_\_\_\_\_\_\_\_\_\_\_\_\_\_\_\_\_\_\_\_\_\_\_\_\_\_\_\_\_\_\_\_\_\_\_\_\_\_\_\_\_\_\_\_\_\_\_\_\_\_\_\_\_\_\_\_\_\_\_\_\_\_\_

In this section of the Settings, Module Administrators define when the work should include the Administrative Review and Endorser Steps of the approval process.

- 1. Processing Team Workflow Duration enter the maximum amount of days allowed before the workflow is required to have Administrative Review and Endorser Approval added.
- 2. Any reason for home garaging in the Lookup List (see earlier this chapter) can be flagged as "Other" which will require the applicant to enter further information and triggers this optional workflow.

The Administrators can choose one of three options from the drop down list. a) No processing Team Notification – meaning that no Endorser Approval will be added to the workflow.

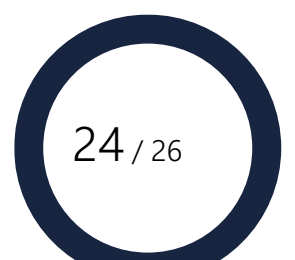

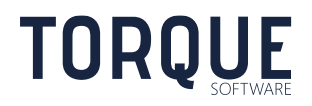

b) Notify Processing Team – meaning no Endorser Approval workflow will be triggered, but the Processing Team will be notified to allow them to monitor the arrangement. c) Use Processing Team Workflow – meaning Endorser Approval will be added to the workflow of all reasons flagged as "Other".

3. Allow Blanket Approvals – if ticked, it means any application that has been marked as a Blanket Approval will not trigger the Endorser Approval step even if the duration of the arrangement is longer than the Processing Team Workflow Duration limit.

#### <span id="page-24-0"></span>Email Notifications

All email notifications can be edited or turned off. To turn off the email notification for a step, untick the item. To edit the email content click on the "edit" text. Edit the email as required. Notice there are a number of merge fields that can be added by simply using the drop down box at the bottom of the email box and selected. Click on the Save button to save any change.

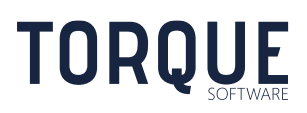

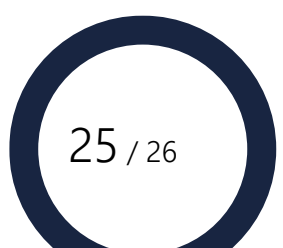

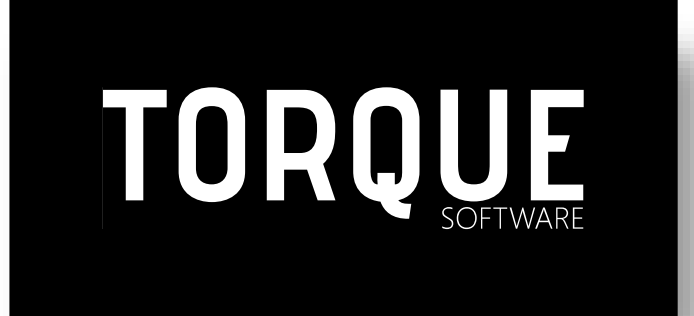

Phone: 1300 795 581 [www.torquesoftware.com.au.](http://www.torquesoftware.com.au/)

© 2013 Torque Software, All Rights Reserved.

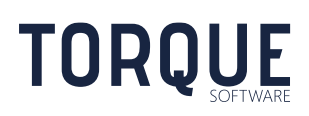

\_\_\_\_\_\_\_\_\_\_\_\_\_\_\_\_\_\_\_\_\_\_\_\_\_\_\_\_\_\_\_\_\_\_\_\_\_\_\_\_\_\_\_\_\_\_\_\_\_\_\_\_\_\_\_\_\_\_\_\_\_\_\_\_\_\_

26 / 26